# **TEHNIČKO UPUTSTVO**

eSKUPŠTINA ULUS-a, 30. mart 2023.

- ❑ Ukoliko do sada niste instalirali [ZOOM](https://zoom.us/download) aplikaciju, molimo vas da je instalirate pre eSkupštine da vam to ne bi dodatno oduzimalo vreme. Ukoliko to ipak ne uradite, kada budete pristupili sednici putem linka, Zoom će vam ponuditi da je instalirate ili da nastavite sa sesijom u vašem pretraživaču.
- ❑ Da biste pristupili eSkupštini na Zoom-u, biće potrebno da kliknete na link koji ste dobili.
- ❑ Molimo vas da se ulogujete **najkasnije u 10.30h** radi vremena koje je potrebno za proveru statusa članova.
- ❑ Poželjno je da se Skupštini **priključite preko računara** (ne preko telefona), zbog preglednosti alata u aplikaciji tj. kako biste mogli da koristite sve funkcionalnosti ZOOM aplikacije lakše.
- ❑ Ako imate mogućnost, koristite stabilnu LAN (ne WI-FI) konekciju za internet.
- ❑ Ukoliko je moguće, izdvojite se u prostor bez pozadinske buke kako biste na miru mogli da učestvujete u eSkupštini.

### **GENERALNE INSTRUKCIJE ZA KORIŠĆENJE ZOOM PLATFORME**

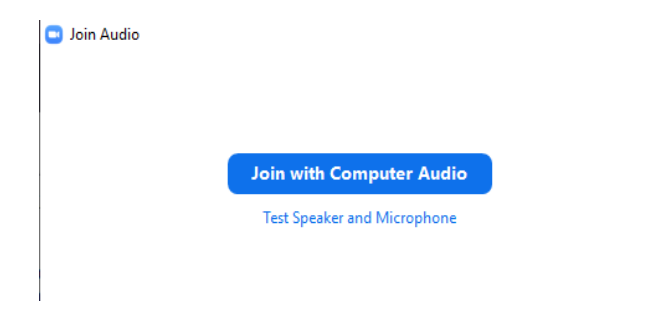

 $\times$  Da biste uključili zvuk morate kliknuti na *Join audio (Call via Device Audio)*, u suprotnom nećete čuti razgovor, niti ćete biti u mogućnosti da govorite. Odobrite pristup aplikacije vašem mikrofonu i kameri.

# **MENI U DONJOJ ŠLAJFNI:**

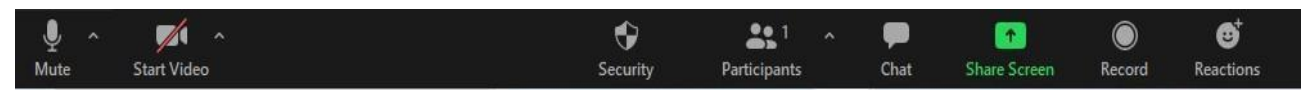

- ❑ ZOOM će vam automatski pri ulasku na e-sednicu isključiti zvuk. Kada se javite za reč i stigne vaš red da govorite host će vam uključiti zvuk. Radi boljeg zvuka, ukoliko ste u mogućnosti, bolje je da koristite slušalice sa mikrofonom.
- ❑ Klikom na ikonicu kamere uključićete video *Start video* (Kako biste se što bolje videli neka izvor svetlosti bude ispred vas, a ne iza.)
- ❑ Klikom na *Participants,* sa desne strane će vam se pojaviti lista učesnika.
- ❑ Klikom na *Chat* otvoriće vam se prozor za poruke. Poruke možete poslati svima u razgovoru (*to Everyone)* ili lično odabranim osobama (zajedničke poruke će ostati sačuvane).

❑ *Reactions (emodži: lajk, aplauz, srce itd.)* možete koristiti po svojoj voljii.

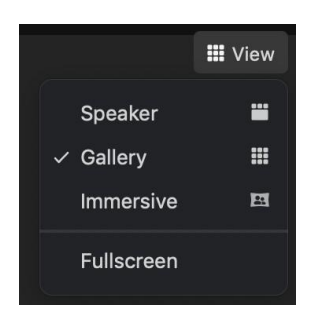

Ugornjem desnom uglu aplikacije nalazi se ikonica *View* za stil pregleda. Tokom sesija podesite Zoom na *Gallery View* kako biste videli sve učesnike.

# **JAVLJANJE ZA REČ**

- ❑ Potrebno je da imate svoje ime i prezime ispisano tokom svih sesija. To ćete uraditi tako što ćete kliknuti na opciju *Rename.*
- ❑ Kada se javljate za reč, javljate se tako što pritisnete *Raise hand.* Zoom automatski prati redosled javljanja. Moderatori prate ovu liniju te će po redosledu (s' leva na desno) davati reč učesnicima.
- ❑ Ukoliko želite da postavite pitanje tokom sesije, sačekajte kraj, na kraju svake sesije biće prostora za diskusiju.

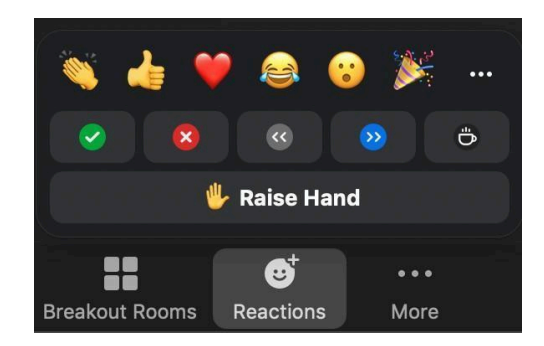

Pitanja možete postavljati i u *Chat-u*. Moderatori će ih ubeležiti.

#### **SOBE (BREAKOUT ROOMS)**

- ❑ Prilikom ulaska na Zoom, prvo ulazite u sobu **za Verifikaciju**. Pošto se proveri vaš identitet i aktivno članstvo verifikator/ka će vas uputiti u **Glavnu salu** gde se održava Skupština. Potrebno je da klinkete *Join,* ukoliko niste automatski prebačeni.
- ❑ Klikom na dugme *Leave Meeting u potpunosti napuštate Zoom sastanak,* i ukoliko želite da se vratite morate proći iznova proceduru verifikacije.

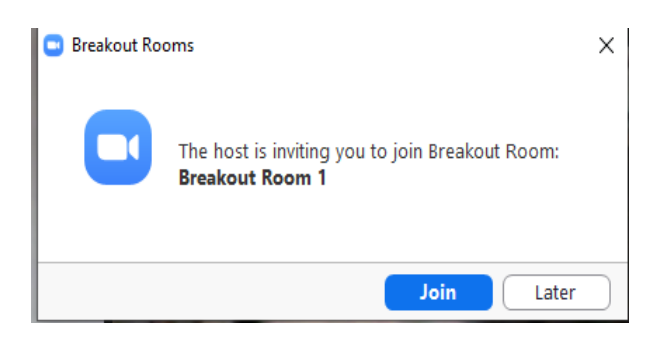

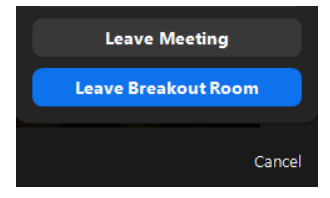

❑ Klikom na *Leave Breakout Room* vraćate se u sobu za verifikaciju

Tehničku podršku možete dobiti obraćanjem na **e-mail [komunikacija@ulus.rs](mailto:komunikacija@ulus.rs)** ili telefonom host / **0642180245,** verifikatori / **0614477601**

#### **GLASANJE**

❑ **Usvajanje izveštaja i javno glasanje** vršiće se na samoj Zoom platformi pomoću reakcija (*videti sliku*).

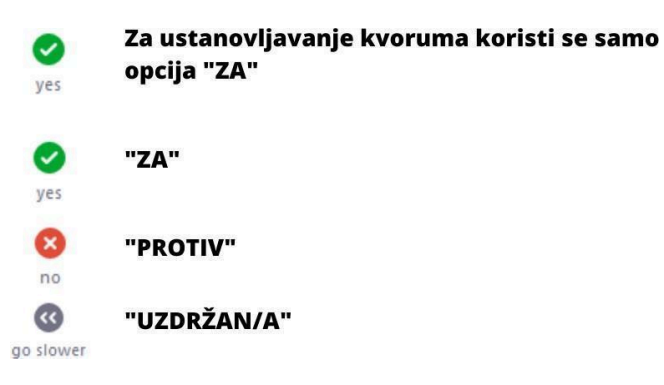

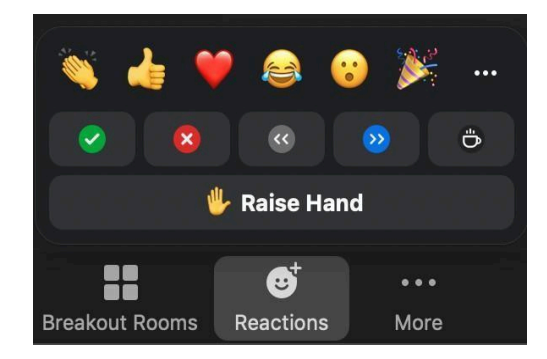

❑ **Glasanje za dopunu članova Organa i tela** odvijaće se putem *Google forms,* za šta ćete dobiti link u *Zoom četu* kada dođe do te tačke dnevnog reda. Glasanje će biti anonimno.

#### **DODATNE INFORMACIJE ZA eSKUPŠTINU**

- ❑ **Sve sesije biće snimane**. Video zapisi će služiti kao dokumentacija skuprštinske arhive i koristiti se za pravljenje zapisnika. Snimak skupštinske sale će b**iti prenošen uživo putem YouTube kanala** kako bi neaktivni članovi mogli da prate tok sednice. Snimci soba za registraciju ostaju strogo poverljivi neće biti objavljeni niti deljeni sem u slučaju spora nadležnim licima. Čet poruke upućene svim učesnicima kao i poruke privatno upućene drugim učesnicima biće arhivirane i takođe neće biti deljene trećim licima.
- ❑ Tokom trajanja Skupštine **ne bi trebalo da izlazite iz aplikacije**, ukoliko vam treba kratka pauza možete samo isključiti kameru i zvuk.
- ❑ Molimo vas da se pridržavate tačaka dnevnog reda, protokola i datih instrukcija.
- ❑ Ukoliko budete imali probleme sa zvukom ili slikom u toku trajanja Skupštine, ili vam računar ili aplikacija zablokiraju, restartujte urađaj i ponovo se ulogujte preko linka.
- ❑ Ako vam je internet veza slaba, i ne možete to da rešite na drugi način, isključite video, ali tek nakon identifikacije.
- ❑ **Ukoliko budete imali nekih problema da nam se priključite, možete poslati poruku (SMS/ Viber/WhatsApp) Tijani Cvetković (+381 693555117) ili Mariji Kauzlarić (+381 60344 3417)**.